# **Módulo de Circulação e Empréstimo**

**BIBLIO***base, versão <sup>2004</sup>* Procedimentos de instalação

## **1. EQUIPAMENTO MÍNIMO NECESSÁRIO**

Antes de instalar o **BIBLIObase - Módulo de Circulação e Empréstimo** verifique se a configuração e as características mínimas recomendadas do *hardware* e *software* para executar este módulo estão conforme o que a seguir se indica:

#### **HARDWARE**

Microcomputador IBM compatível (Pentium recomendado) com:

- Disco rígido com pelo menos 20 Mb livres
- Rato ou outro equipamento compatível
- Monitor VGA (configurado com uma resolução de 800 x 600)
- Mínimo 32 Mb de memória RAM (aconselhado 64Mb)

#### **SOFTWARE**

- **BIBLIObase Módulo de Catalogação e Pesquisa, versão 2004**
- Sistema Operativo Microsoft Windows 95/98/ME/2000/XP, Windows NT Workstation ou Windows NT Server
- Internet Explorer 4.01 ou superior

## **2. TIPOS DE INSTALAÇÃO**

O programa de instalação deve ser correctamente executado, garantindo assim a transferência dos ficheiros da aplicação necessários ao seu funcionamento.

Existem dois tipos distintos de instalação:

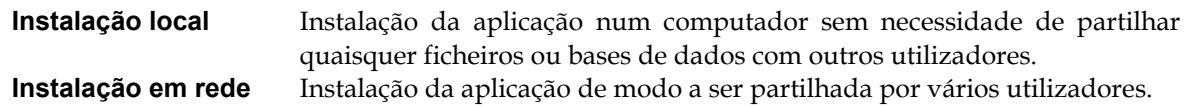

Em qualquer dos casos terá que realizar **duas instalações** distintas. Uma que transfere os ficheiros relativos à estrutura **BIBLIObase** e uma outra que coloca em cada computador (cliente) o conjunto de componentes necessários à execução local da aplicação em Windows.

Na **Instalação Local** ambas as instalações são executadas no mesmo computador enquanto na **Instalação em Rede**, terá que realizar uma instalação no equipamento que irá centralizar a aplicação e outra em cada posto de trabalho. Tendo em consideração o tipo de configuração que pretende, escolha a instalação que se adapta às suas necessidades, seguindo os pontos que se seguem.

Em caso de dúvida contacte-nos pelo email [bibliosoft@esoterica.pt](mailto:bibliosoft@esoterica.pt) Para outras informações consulte a página [http://www.bibliosoft.pt](http://www.bibliosoft.pt/)

## **3. BIBLIOBASE / MCE – INSTALAÇÃO LOCAL**

### **Fase 1 -** Instalação do **Componente Central**

- 
- Passo 1 Iniciar o Windows
	- Introduzir o CD da aplicação na *drive* respectiva (normalmente **D:**)

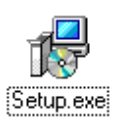

- 
- No Explorador do Windows (*Explorer*) seleccione, na árvore da esquerda, a *drive* de CD-
- ROM onde se encontra a aplicação a instalar.
- Em seguida faça duplo *clique* na pasta (directoria) **Central**.
- Execute a aplicação **SETUP.EXE** que se encontra dentro da pasta Central.

#### **Passo 2**

Seleccione a língua em que pretende as caixas de diálogo durante a instalação

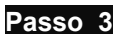

Em seguida é apresentada uma mensagem de boas vindas à aplicação de instalação. Prima "**Seguinte"** para continuar.

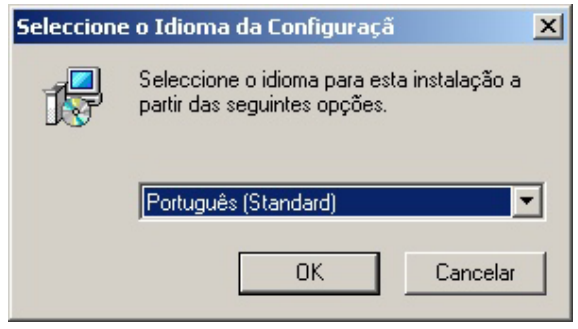

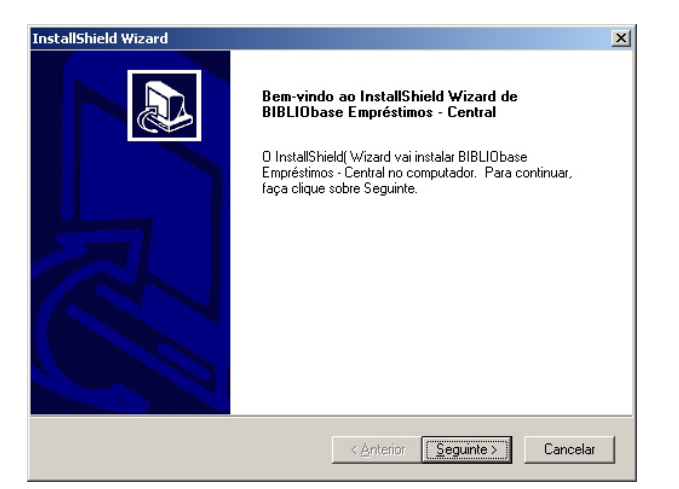

#### **Passo 4**

Leia atentamente o contrato de licença para a aplicação e caso esteja de acordo prima "**Sim"** para continuar com a instalação.

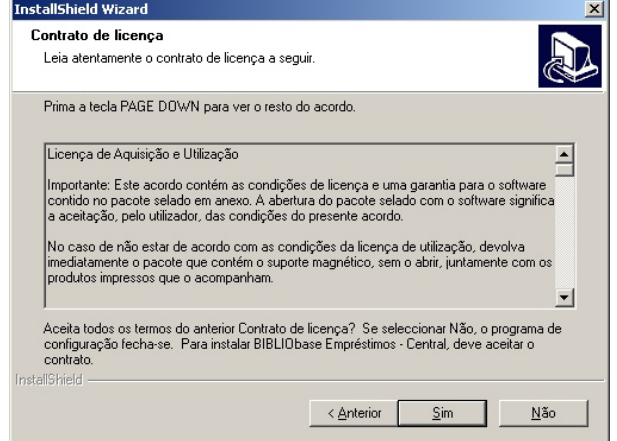

#### **Passo 5**

Seleccione a directoria onde foi feita a **Instalação Central** do **BIBLIObase**. Por defeito é sugerida a directoria **C:\BIBLIObase**. Depois de seleccionar a directoria pretendida, prima "**Seguinte"** para continuar com a instalação do **Módulo de Circulação e Empréstimo**.

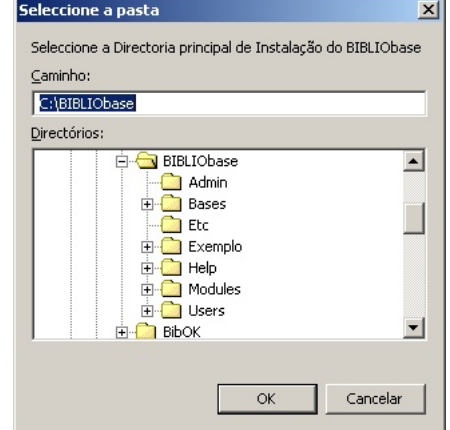

#### **Passo 6**

Seleccione os componentes que pretende instalar no seu computador. Sugere-se que instale todas as opções. Prima "**Seguinte"** para continuar.

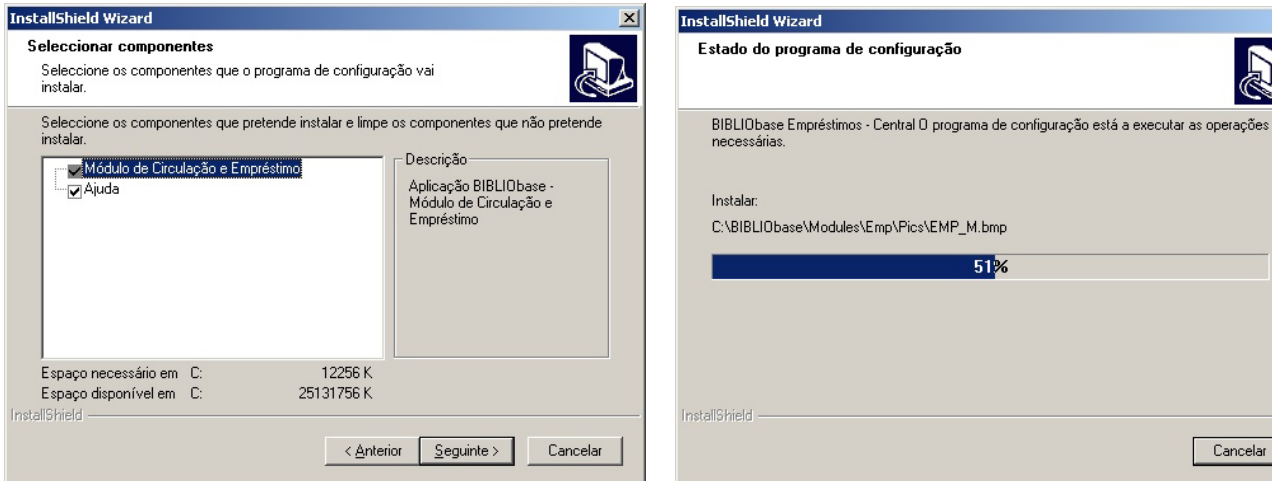

#### **Passo 8**

Prima "**Concluir"** para sair do programa de instalação do **Componente Central** da aplicação.

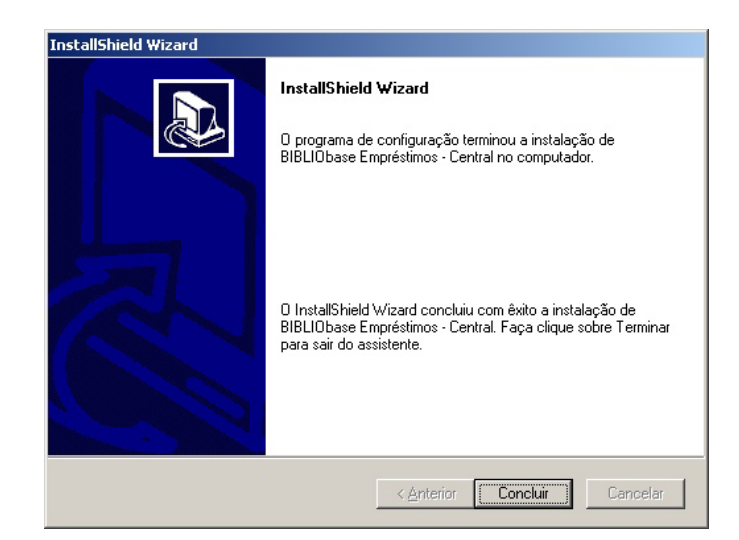

Aguarde até à conclusão deste passo (instalação do **Componente Central** da aplicação).

 $51%$ 

 $\overline{\mathsf{x}}$ 

Cancelar

 **Passo 7** 

## **Fase 2 -** Instalação do **Componente Local**

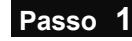

- **Passo 1** No Explorador do Windows (*Explorer*) seleccione na árvore da esquerda a *drive* de CD-ROM onde se encontra a aplicação a instalar.
	- Em seguida faça duplo *clique* na pasta (directoria) **Local**.
	- Execute a aplicação **SETUP.EXE** que se encontra dentro da pasta Local.

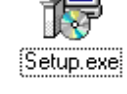

#### **Passo 2**

Seleccione a língua em que pretende as caixas de diálogo durante a instalação

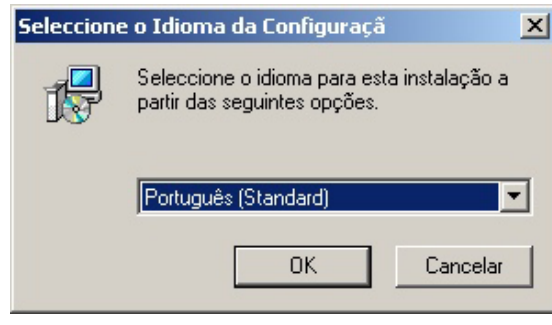

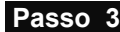

Em seguida é-lhe apresentada uma mensagem de boas vindas à aplicação de instalação. Prima "**Seguinte"** para continuar.

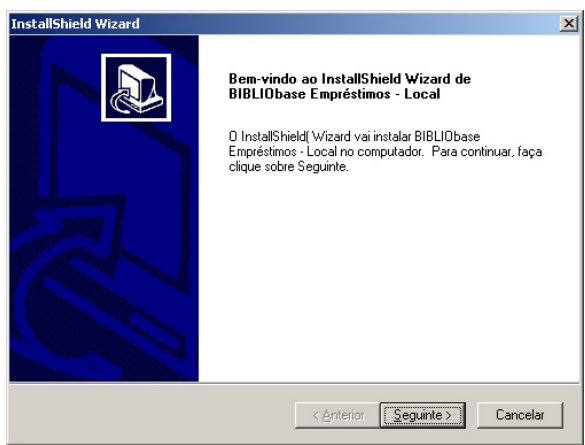

#### **Passo 4**

Leia atentamente o contrato de licença para a aplicação e caso esteja de acordo prima "**Sim"** para continuar com a instalação.

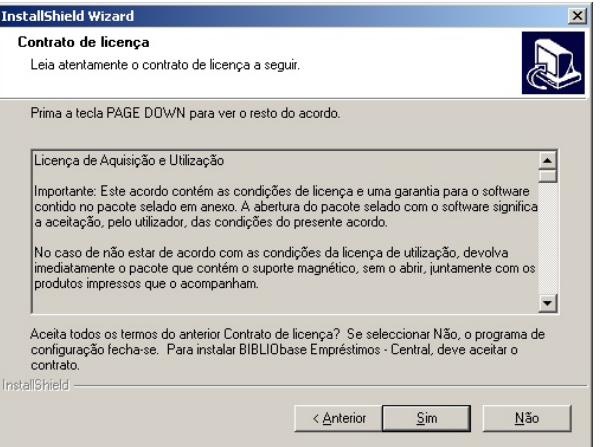

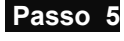

Seleccione a directoria onde instalou a **Componente Central** do **Módulo de Circulação e Empréstimo**. Por defeito é sugerida a directoria **C:\BIBLIObase**. Prima **OK**  para continuar.

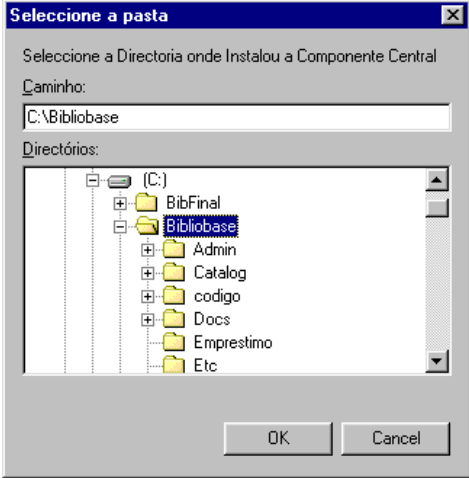

#### **Passo 6**

#### **Passo 7**

Começa então a instalação da **Componente Local** da aplicação.

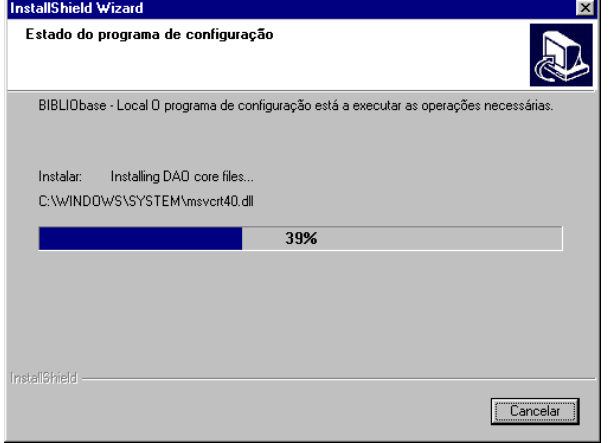

Prima em "**Concluir"** para sair do programa indicando que pretende reiniciar o computador. Nota: mesmo que a aplicação não lhe sugira reiniciar o computador, deverá fazê-lo através do Menu *Start*  ou *Iniciar* do Windows.

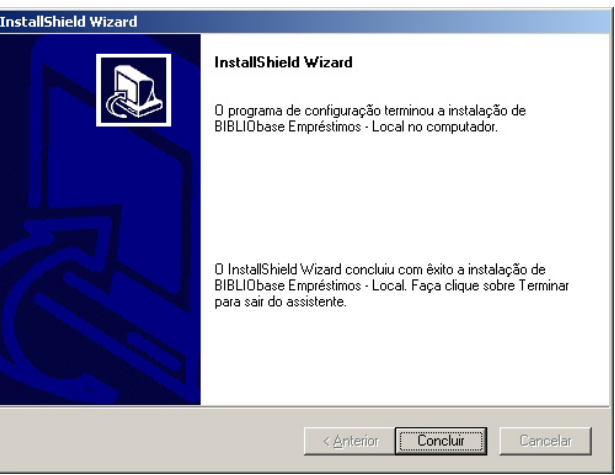

#### **NOTA IMPORTANTE**

O processo de instalação ainda não está terminado. Durante a reinicialização do computador ainda são efectuadas algumas instalações e configurações do software. Por isso a fase de reinicialização do computador pode ainda demorar algum tempo não devendo ser interrompida, desligando o computador ou premindo **CTRL+ALT+DEL**.

# **4. BIBLIO***BASE /* **MCE – INSTALAÇÃO EM REDE**

A título de exemplo, consideramos a seguinte configuração:

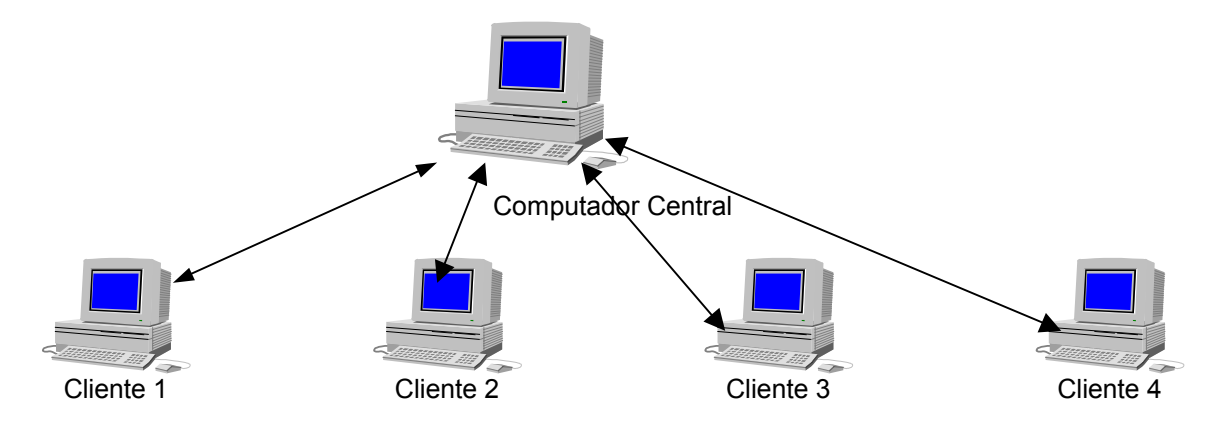

### **Computador Central**

- Coloque o CD no computador **Central** e proceda ao conjunto de passos denominados **Fase 1 Instalação da Componente Central** apresentada na **Instalação Local**. Esta fase faz, unicamente, uma cópia de ficheiros para a directoria seleccionada no **Computador Central.**
- Terá que dar permissões de Leitura e Escrita para a directoria seleccionada a todos os clientes da aplicação.

### **Para cada um dos Clientes**

- Faça o mapeamento da *drive* de rede e atribua-lhe uma letra.
- Proceda ao conjunto de passos denominados **Fase 2 Instalação da Componente Local** apresentada na **Instalação Local**
- Se a instalação não o solicitar faça o "**ShutDown**" ou "**Restart**"
- Cada **Cliente** passou a ter um *icon* no seu ambiente de trabalho que lhe permite aceder directamente ao Módulo de Circulação e Empréstimo e no grupo no menu **Start/Iniciar** o acesso ao **Módulo de Catalogação, Administração de Utilizadores, Administração de Bases de Dados e Módulo de Circulação e Empréstimo.**
- Em seguida execute o **Módulo de Circulação e Empréstimo** num dos computadores cliente para configurar os componentes relativas à instituição. Serlhe-á pedido que introduza uma disquete com o ficheiro

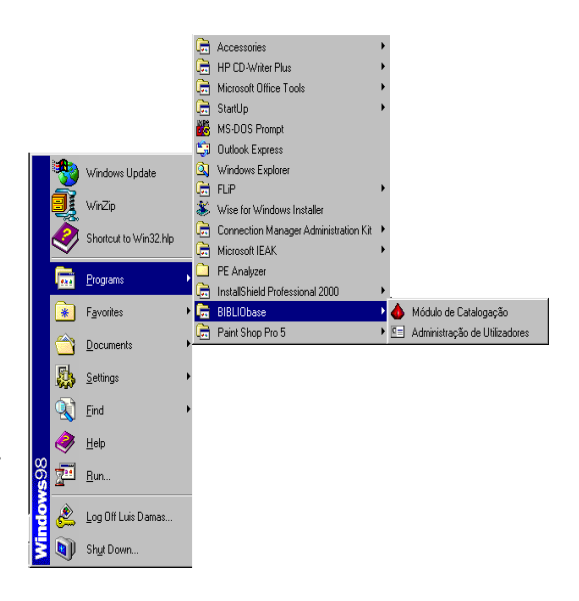

de configuração da Instituição. Este procedimento é feito uma única vez e em apenas um cliente.

- Para entrar no módulo utilize o Utilizador **ADMIN** e a senha de acesso **definida**.
- Em seguida execute a aplicação de **Administração de Utilizadores** e acrescente aos restantes utilizadores o novo módulo assim como as respectivas permissões.